# FCC Form 486

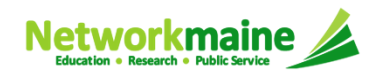

## Table of Contents

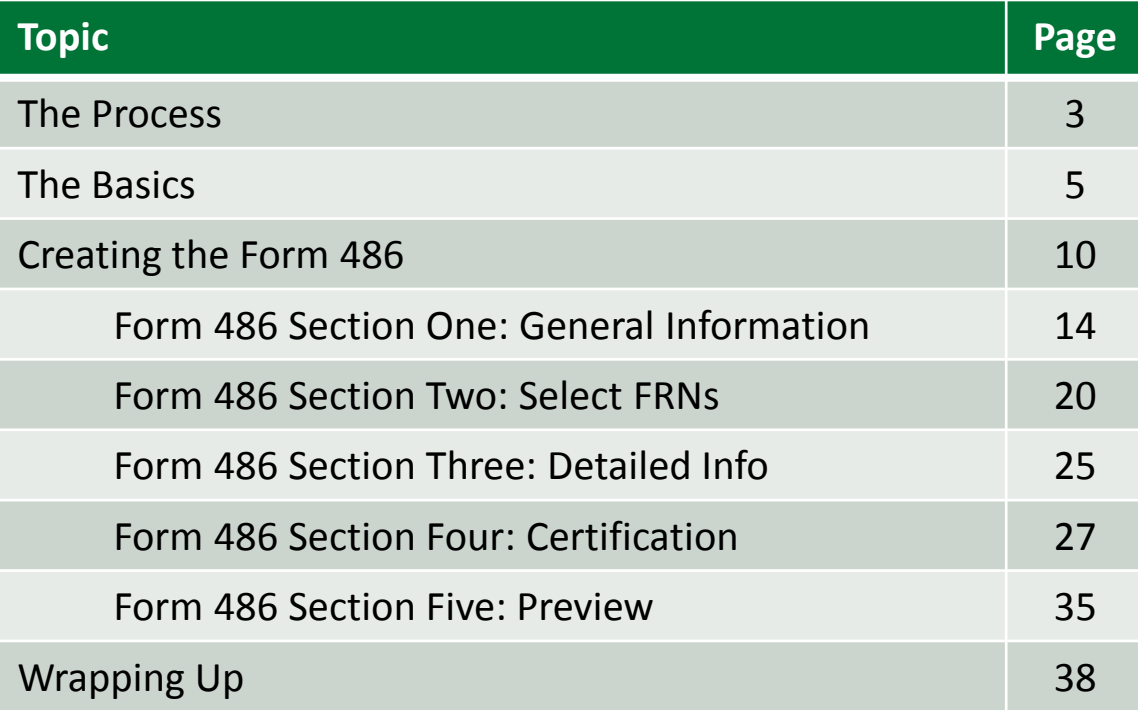

# Where does the Form 486fall in the E-Rate process?

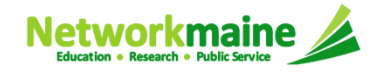

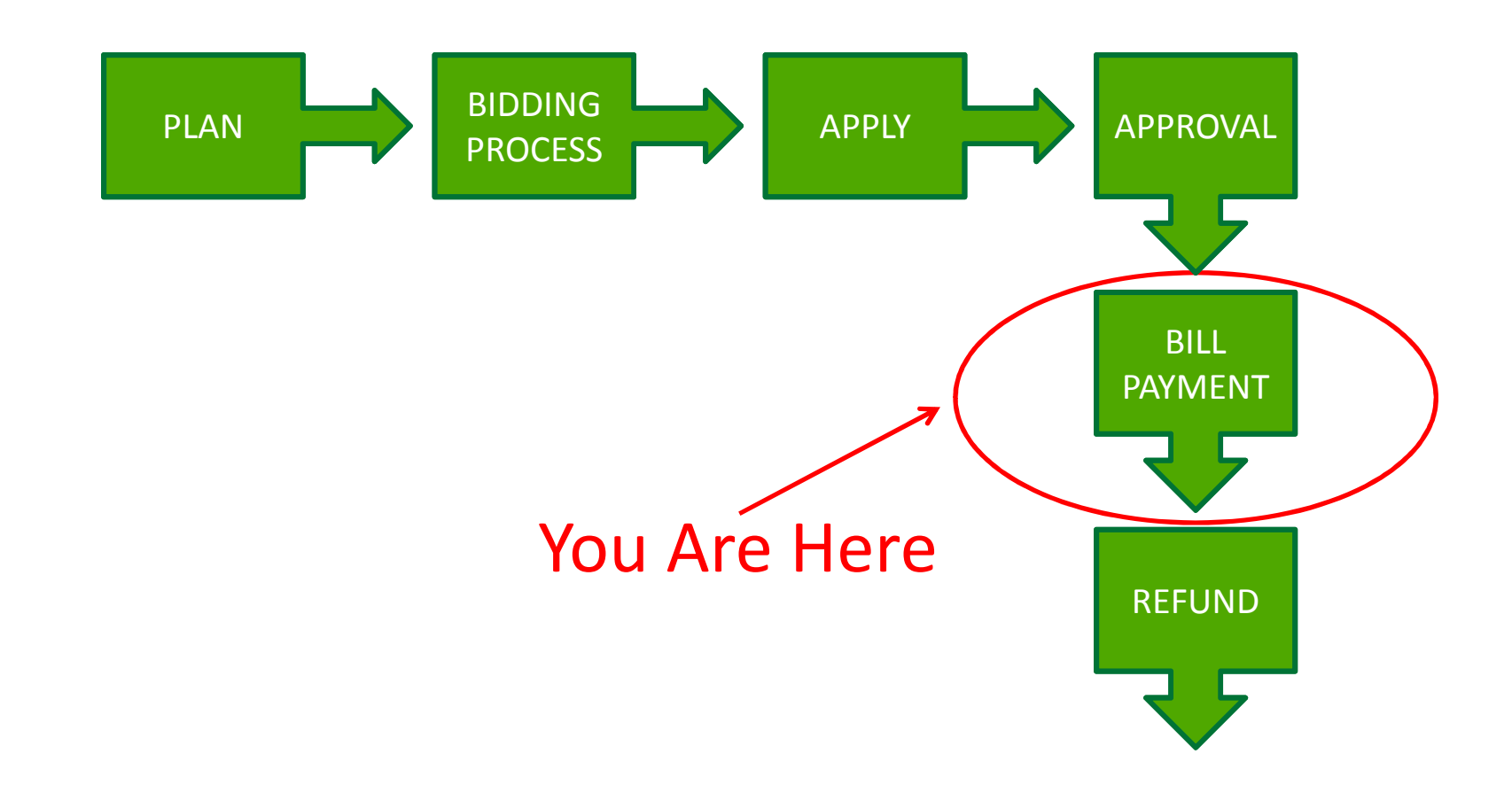

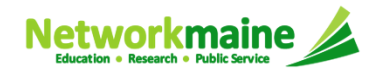

# The Basics

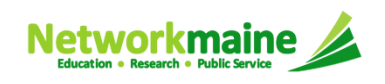

# What is the FCC Form 486?

An indication that services for a particular Funding Request Number (FRN) have started

- $\bullet$  Notifies USAC that services have started and that invoices for those services can be processed and paid
- $\bullet$  Reports the status of the applicant's compliance with the Children's Internet Protection Act (CIPA)

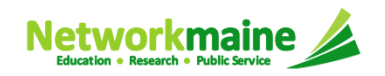

# When can I file a Form 486?

- $\bullet$  The Form 486 cannot be filed until a Funding Commitment Decision Letter (FCDL) has been received.
- $\bullet$  However, the Form 486 must be certified no later than 120 days after the service start date *or* 120 days after the date of the FCDL, whichever is later.

*Words of Caution: Filing late can result in a reduction in funding. The later the filing date, the greater the reduction.*

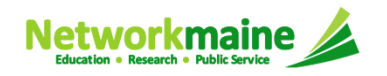

# Where do I file a Form 486?

You must file the Form 486 by accessing the account in the EPC Portal for the Billed Entity that received the funding commitment.

This is usually the school district, unless an entity is considered to be an independent school.

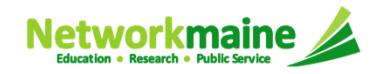

# How many separate forms do I file?

#### Your choice!

Each FRN from your Form 471(s) is treated separately and you will need to indicate the start of services for each one.

 $\bullet$  You may file a separate Form 486 for each FRN as you receive funding commitments

OR

•You may include several FRNs on a single Form 486

*Words of Caution: Be aware that the Form 486 for each FRN has a distinct deadline! Don't miss a deadline while waiting for all of your funding commitments to come in.*

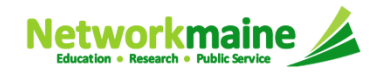

# Creating the Form 486

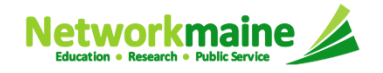

#### **Form 486**

#### ① Navigate to the EPC Portal at https://portal.usac.org/suite/

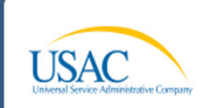

You are accessing a Universal Service Administrative Company (USAC) system. This system is to be used to administer participation in the federal Universal Service Schools and Libraries support mechanism in compliance with 47 C.F.R. § 54, Subpart F. This system may be accessed by authorized users only. By logging in, the user represents that he/she is an authorized user. This system's usage may be monitored, recorded, read, searched, copied and/or captured and is also subject to audit. Unauthorized use or misuse of this system is strictly prohibited and subject to disciplinary and/or legal action, including criminal prosecution and civil penalties. Use of this system indicates acceptance of these terms. Additional terms (i.e., a user access agreement or contract) may govern your use of this system.

I Agree

To accept these terms, click "I Agree."

② Click on the "I Agree" button to proceed

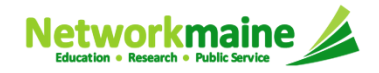

#### **Form 486**

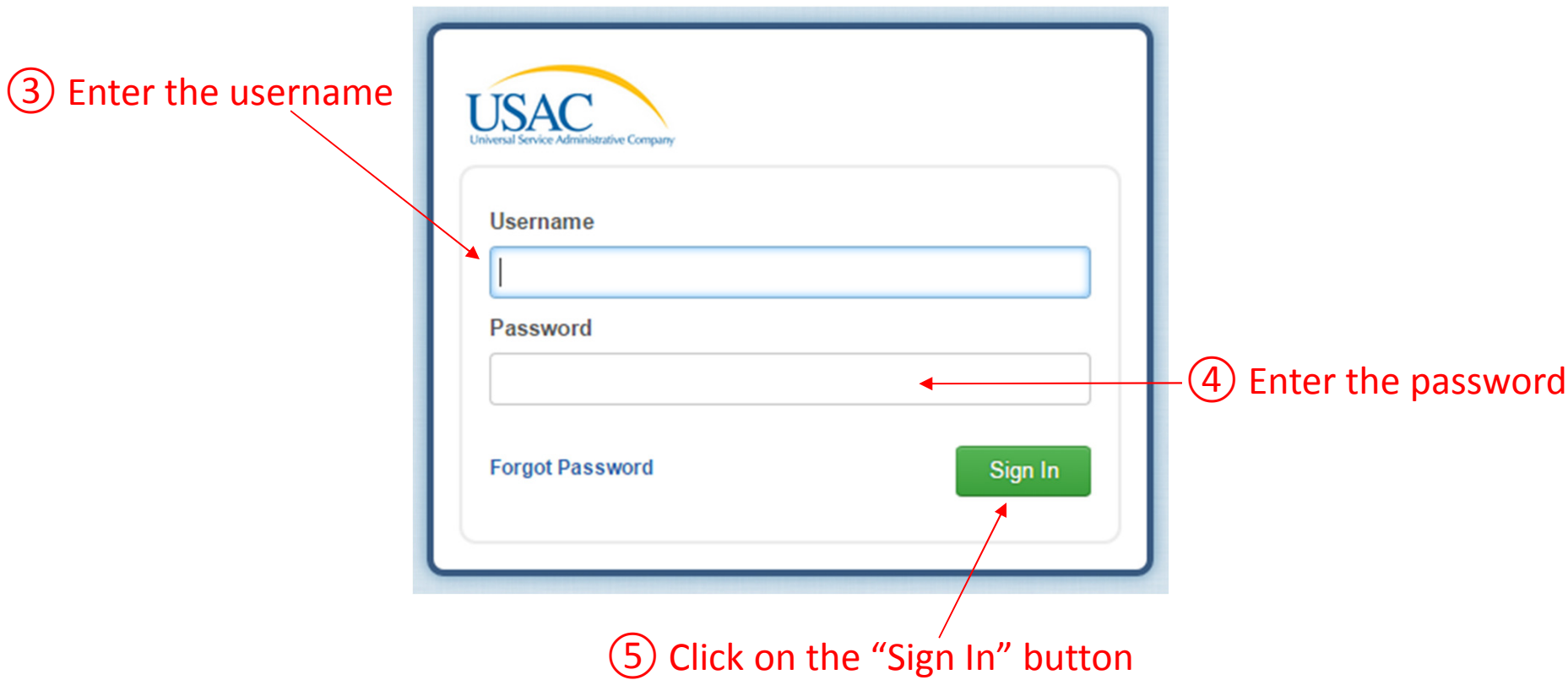

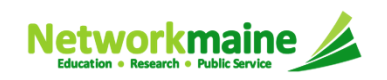

#### **Form 486**

#### ⑥ Select the "FCC Form 486" link on your landing page to begin a new FCC Form 486

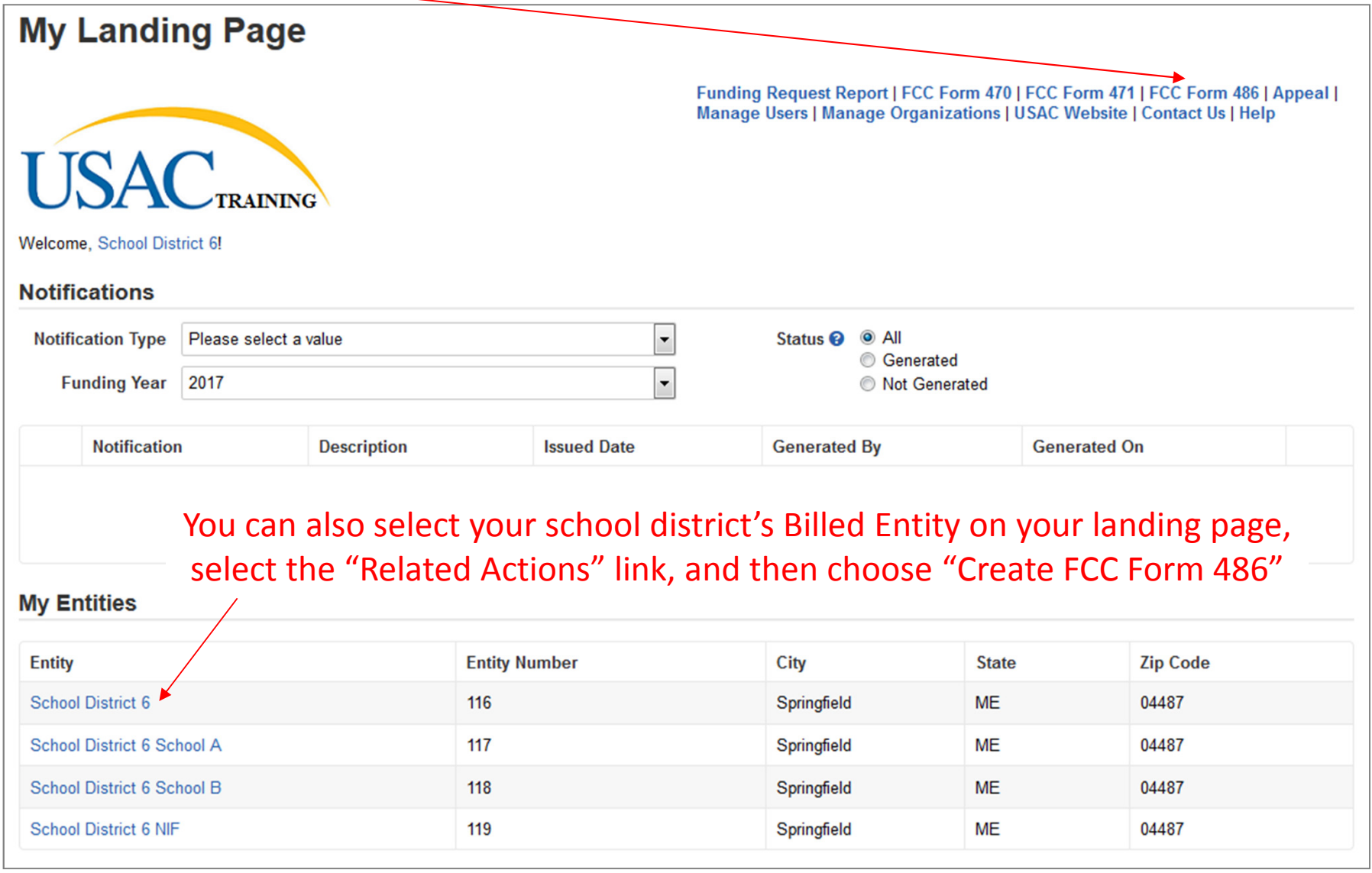

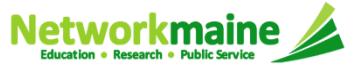

# Form 486 Section One:General Information

*First, you will review and enter some general information.*

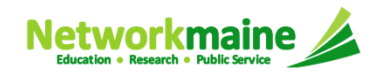

*When you begin the FCC Form 486, the basic information about the billed entity, including the Billed Entity Number (BEN), name, and address will automatically populate from the organization's EPC profile.* 

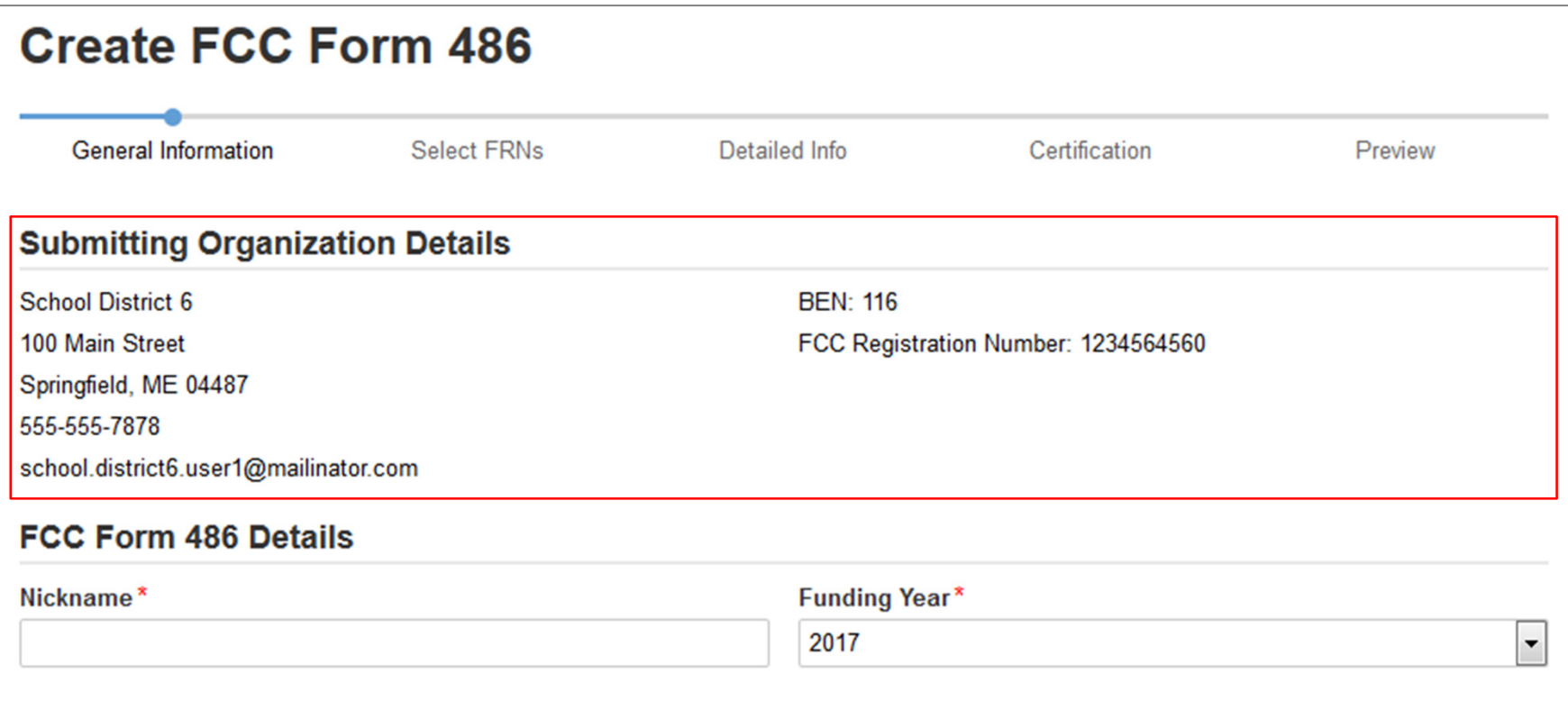

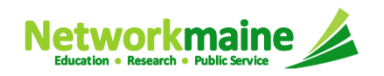

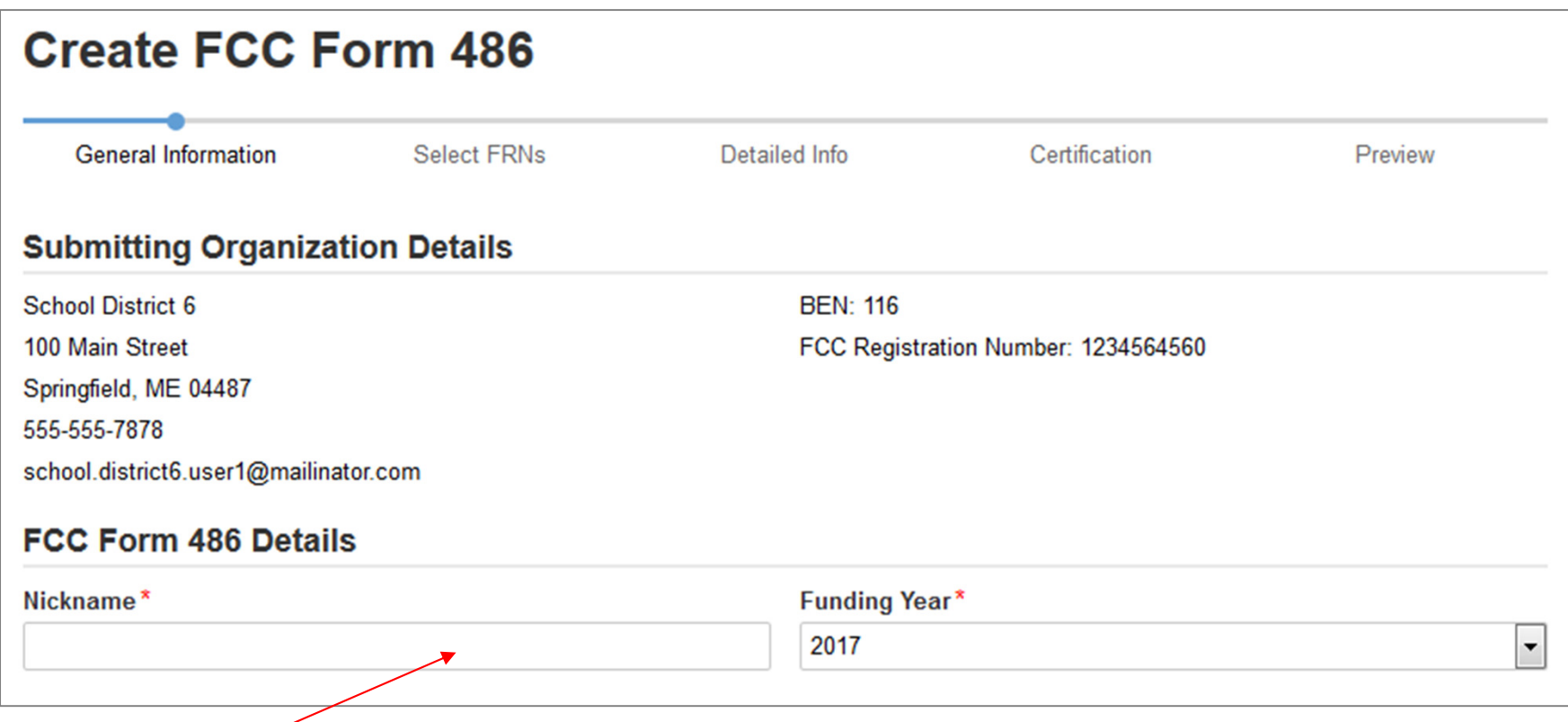

① Enter a form nickname that will serve as a reminder for the FRNs included in this form

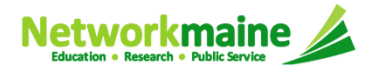

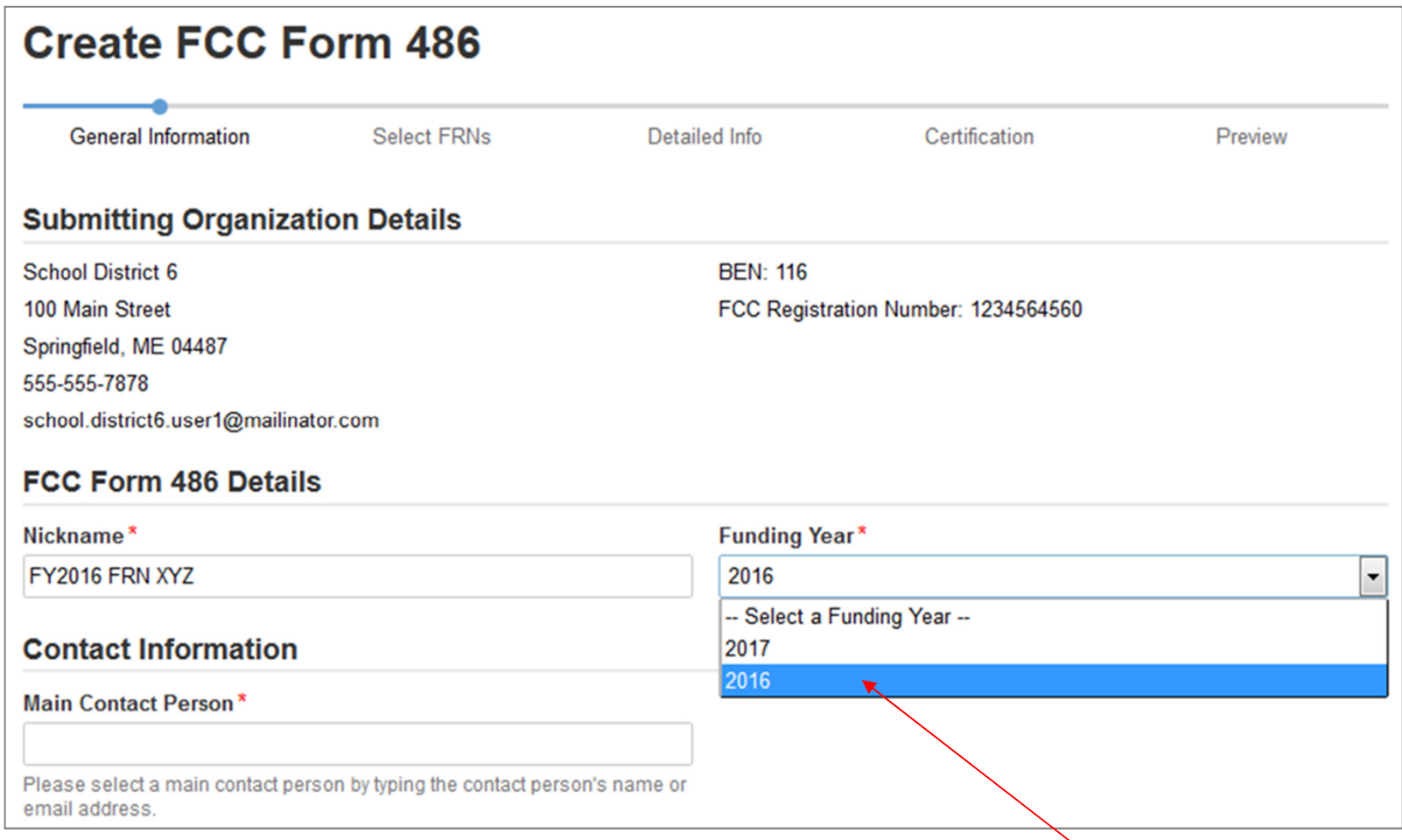

#### ② Select the Funding Year

*Words of Caution: 2017 is the default –make sure you change the year to 2016*

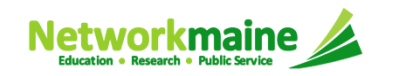

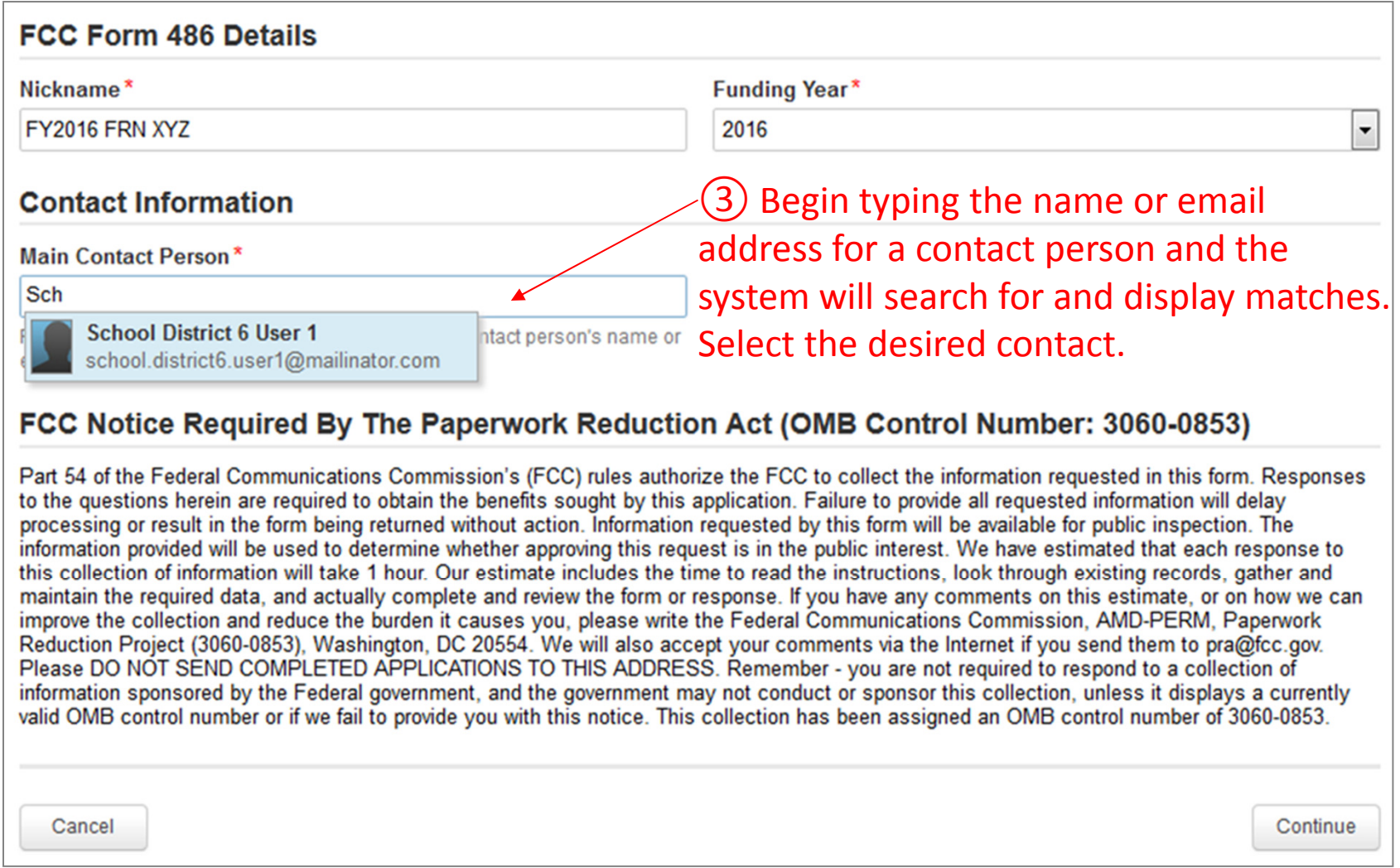

#### *NOTE: Only those individuals who have been associated with your organization in EPC can be the contact person for this form*

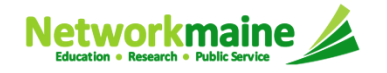

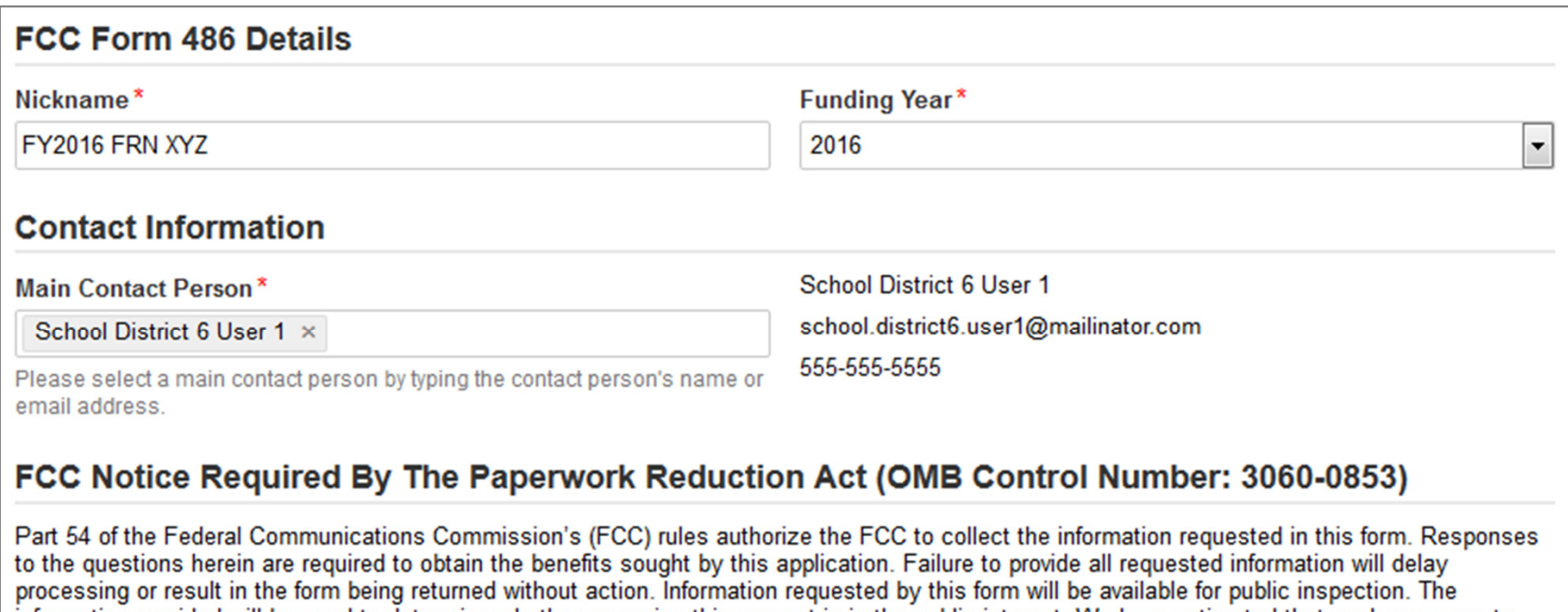

information provided will be used to determine whether approving this request is in the public interest. We have estimated that each response to this collection of information will take 1 hour. Our estimate includes the time to read the instructions, look through existing records, gather and maintain the required data, and actually complete and review the form or response. If you have any comments on this estimate, or on how we can improve the collection and reduce the burden it causes you, please write the Federal Communications Commission, AMD-PERM, Paperwork Reduction Project (3060-0853), Washington, DC 20554. We will also accept your comments via the Internet if you send them to pra@fcc.gov. Please DO NOT SEND COMPLETED APPLICATIONS TO THIS ADDRESS. Remember - you are not required to respond to a collection of information sponsored by the Federal government, and the government may not conduct or sponsor this collection, unless it displays a currently valid OMB control number or if we fail to provide you with this notice. This collection has been assigned an OMB control number of 3060-0853.

Cancel Continue

#### ④ Then click on the "Continue" button to proceed

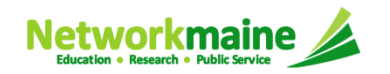

# Form 486 Section Two:Select FRNs

*Next, you will select the FRNs to include on this form.*

*NOTE: You can only include FRNs for which you have received an FCDL*

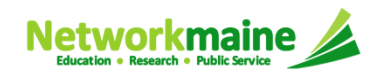

*You will see a list of the FRNs for the chosen funding year for which a)* funding commitments have been issued but

*b) for which an FCC Form 486 has not yet been certified*

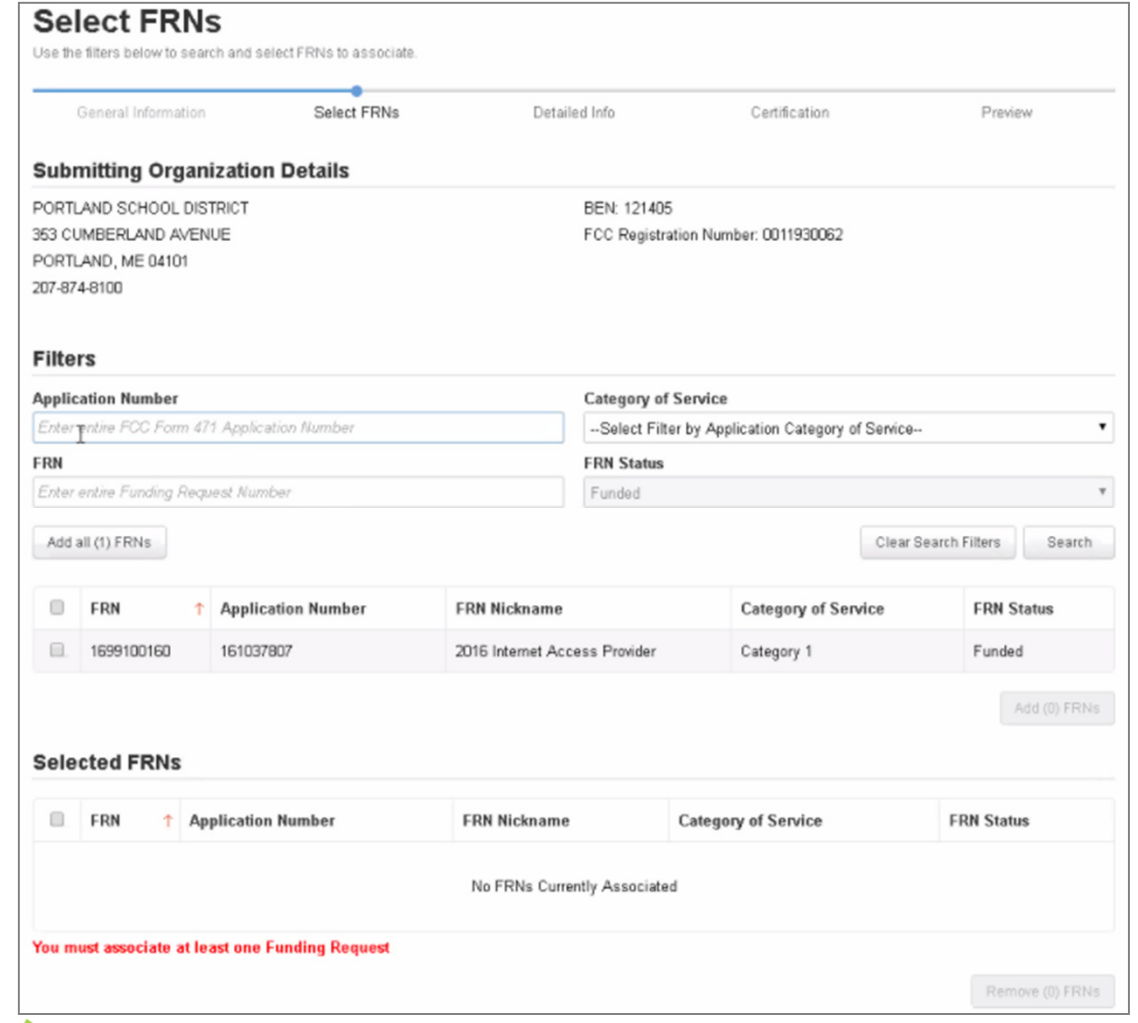

#### ① Choose the FRNs that you want to include on this form

*To add all of the FRNs in the list to this form:*Aclick on the "Add all (x) FRNs" button at the top of the list

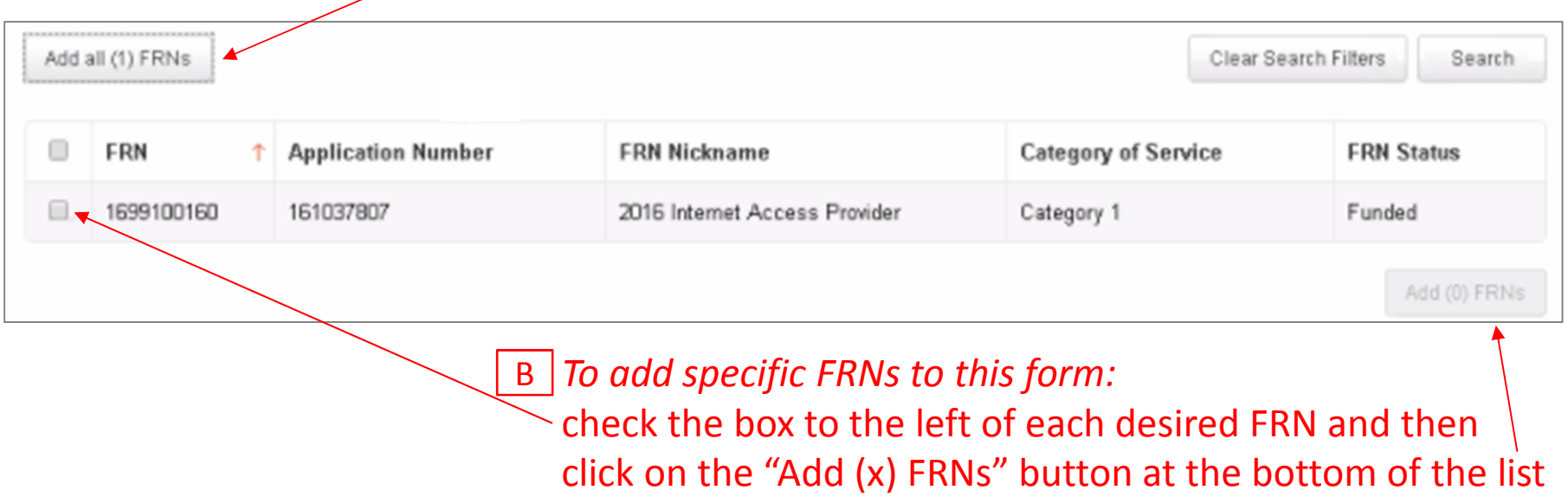

*NOTE: "(x)" on each of the button descriptions designates the number of FRNs selected or available for a particular action*

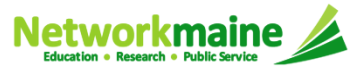

Form 486

#### ② Verify that the FRNs you want to include are now also listed in the "Selected FRNs" section at the bottom of the page

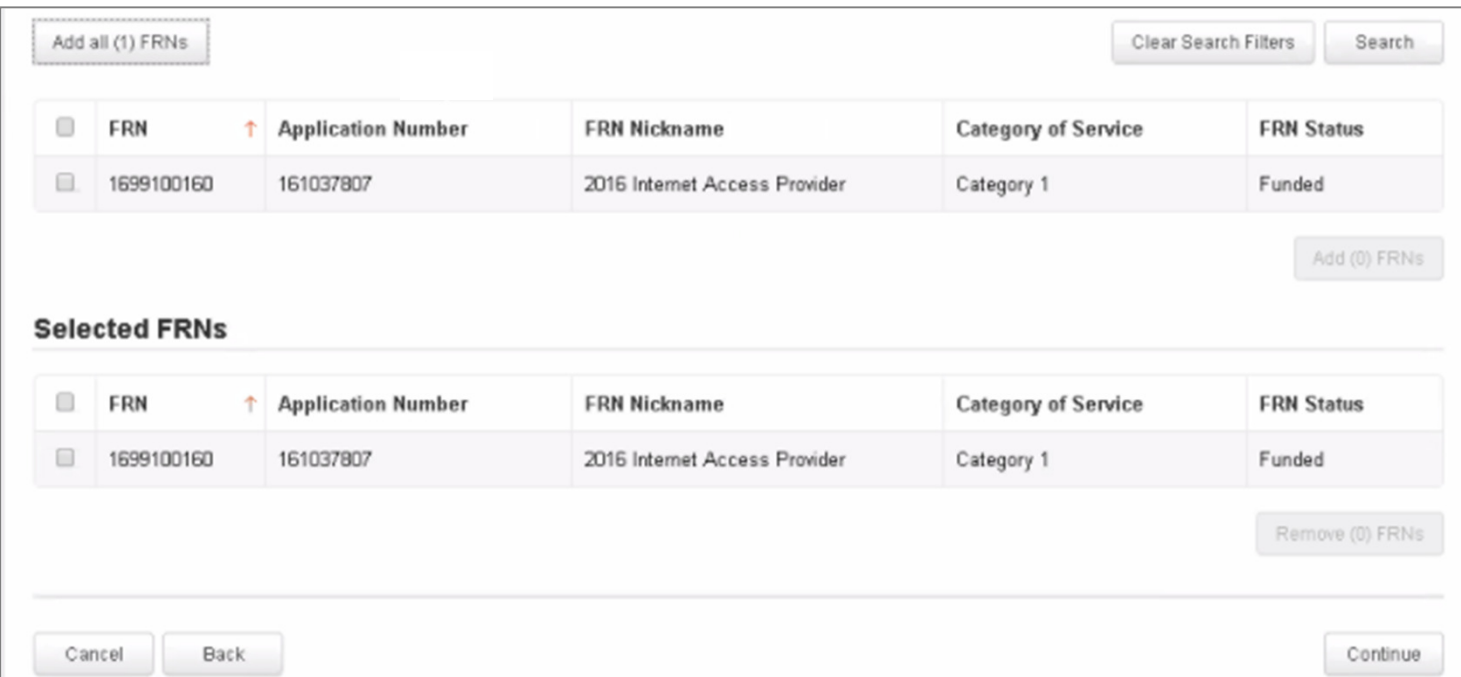

*NOTE: To remove one or more of the selected FRNs, check the box to the left of the FRN(s) you want to remove, then click on the "Remove (x) FRNs" button*

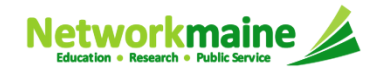

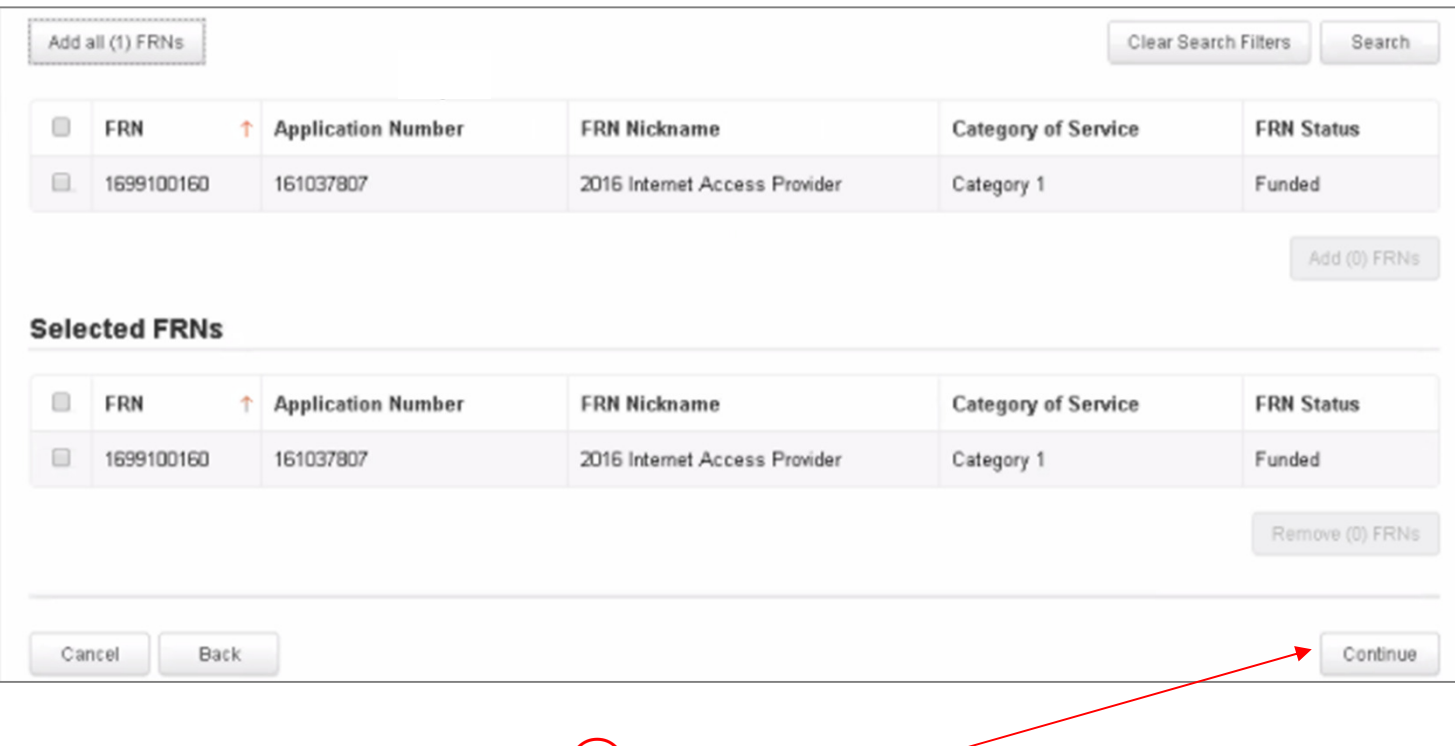

#### ③ Click on the "Continue" button to proceed

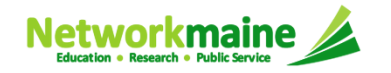

# Form 486 Section Three:Detailed Info

 *Next, you will report the service start date for each of the funded FRNs you selected.*

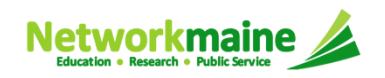

## **Detailed Info**

*A list of the selected FRNs and the service start dates that you reported on the FCC Form 471 for those FRNs will display*

*NOTE: If you need to change a date, check the box for the FRN and enter the correct date. BE CAREFUL! You cannot enter an actual service start date that is earlier than the service start date reported on the FCC Form 471.* 

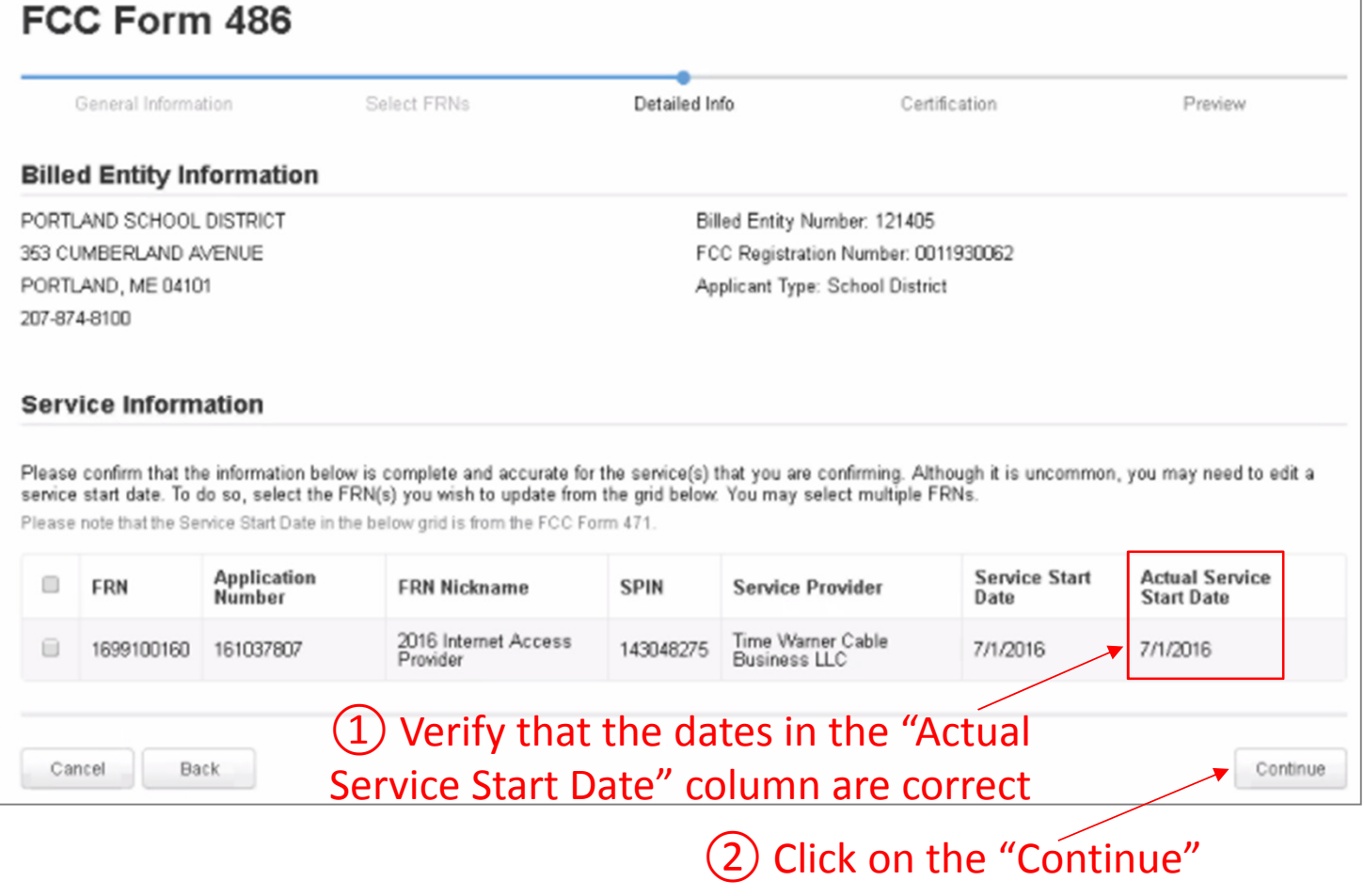

button to proceed

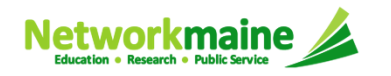

# Form 486 Section Four:Certification

 *Next, you will certify your compliance with program rules and CIPA regulations.*

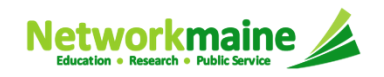

# ① **If applicable:** check the "Early Filing" box

#### **Check this box only if:**

a) this form is certified before August 1 (this counts as early filing) *and*

b) services will actually begin in July *and*

c) you can certify your organization's compliance with CIPA regulations

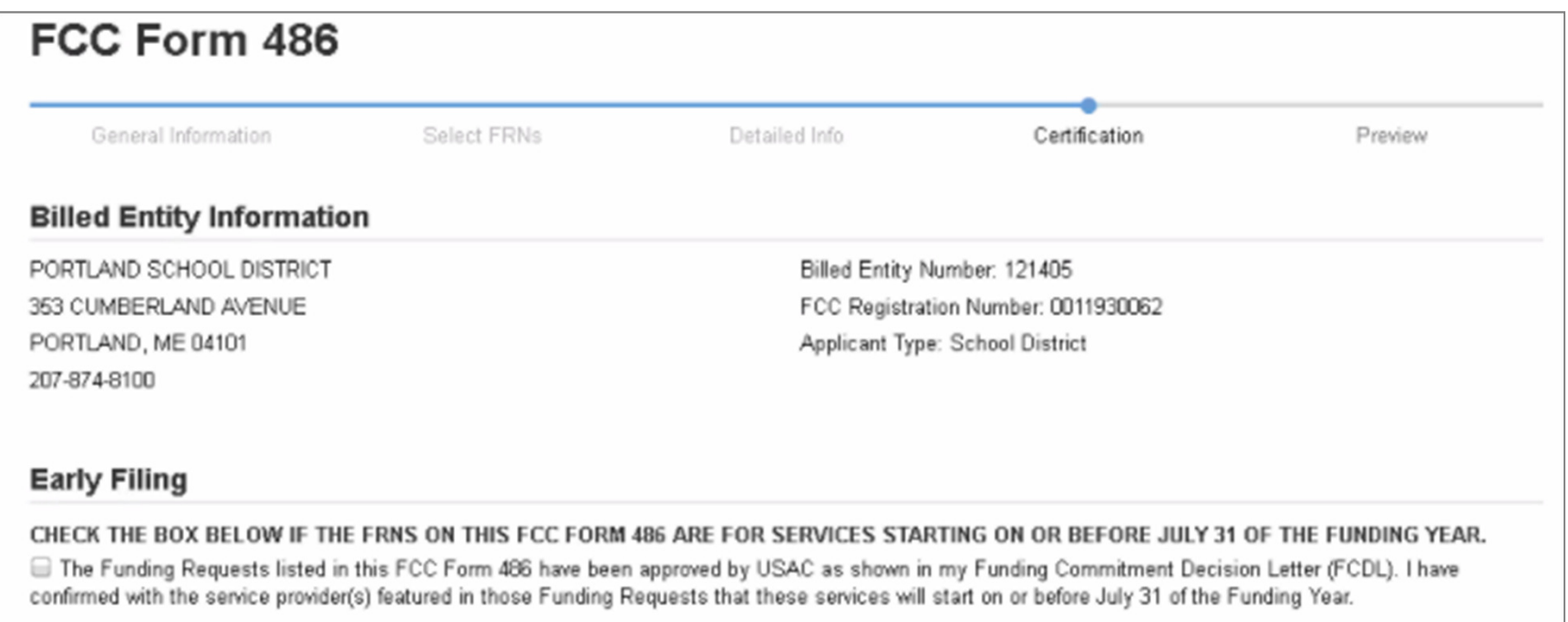

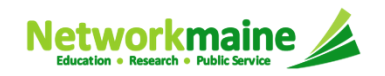

# ② **If applicable:** check the "CIPA Waiver" box

*Words of Caution: This is very rare!!!!*

**Check this box only if:**

a) this is only your organization's 2nd year for E-Rate *and* 

b) your organization is still not in compliance with CIPA regulations

#### **CIPA Waiver**

CHECK THE BOX BELOW IF YOU ARE REQUESTING A WAIVER OF CIPA REQUIREMENTS FOR THE SECOND FUNDING YEAR IN WHICH YOU HAVE APPLIED FOR DISCOUNTS IF YOU AS THE BILLED ENTITY ARE THE ADMINISTRATIVE AUTHORITY.

I am providing notification that, as of the date of the start of discounted services, I am unable to make the certifications required by the Children's Internet Protection Act, as codified at 47 U.S.C. § 254(h) and (l), because my state or local procurement rules or regulations or competitive bidding requirements prevent the making of the certification(s) otherwise required. I certify that the schools or libraries represented in the Funding Request Number(s) on this FCC Form 486 will be brought into compliance with the CIPA requirements before the start of the Third Funding Year in which they apply for discounts.

Cancel

Send for Certification

Continue

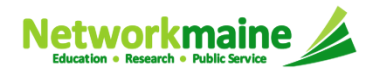

**Back** 

③ Proceed by doing one of the following …

*If you have full rights and are certifying this form:*Aclick on the "Continue" button to proceed to certification

*If you are not a full rights user or are not the one charged with certifying this form:*Bclick on the "Send for Certification" button to create a task for all full-rights users to certify this form

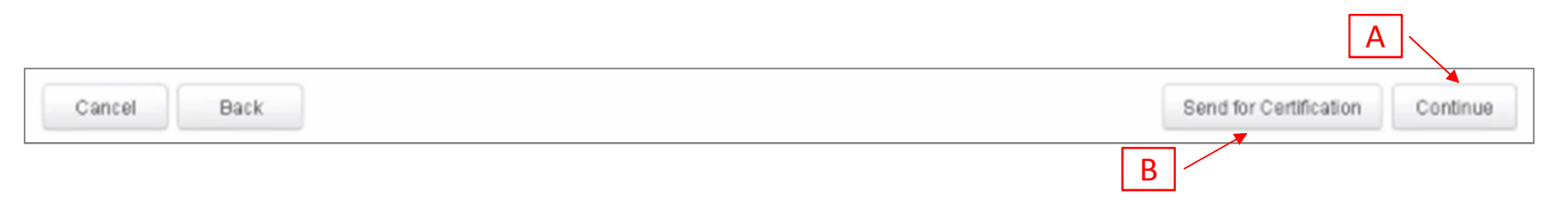

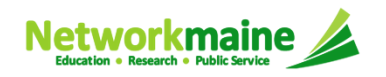

*You can certify the form yourself if you were able to click "Continue" on the previous screen. Otherwise, any full-rights user can go to the Tasks tab or the Tasks section of the organization's landing page and click on the "Certify FCC Form 486 - (nickname)" task.*

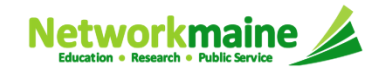

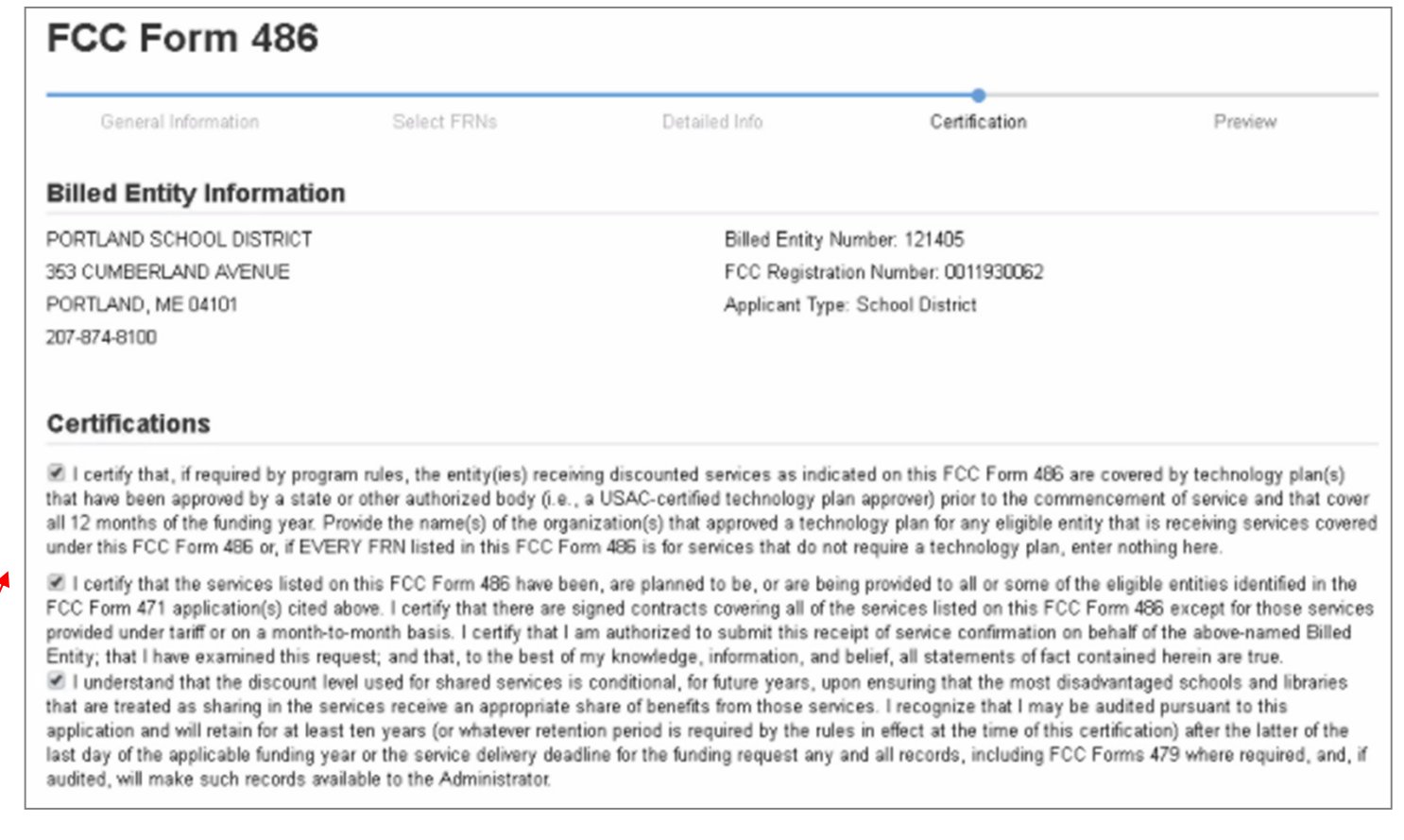

#### ④ Check the box next to each of the three certifications in the "Certifications" section

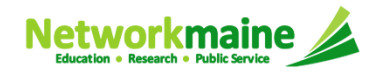

⑤ Select the appropriate CIPA certification in the "CIPA Certifications" section

*Words of Caution: Read the CIPA certifications carefully and make sure you choose the correct one. There are three options:*

- *Choose option 1 if your organization is CIPA compliant (most common)*
- *Choose option 2 if this is your organization's first year applying E-Rate and you are working towards becoming CIPA compliant*
- *Choose option 3 if you are only applying for Telecommunications Services and do not need to comply with CIPA*

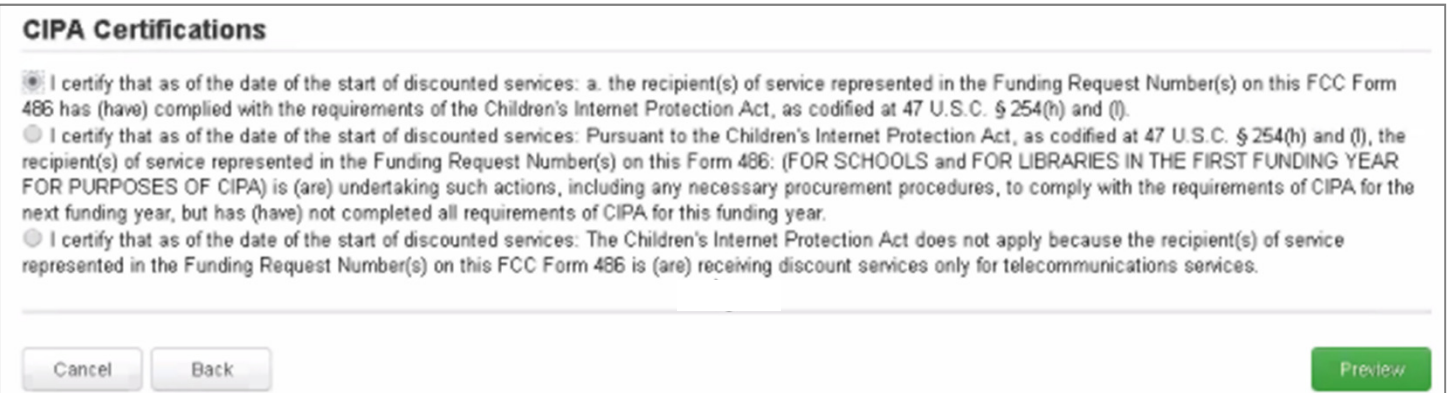

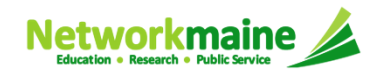

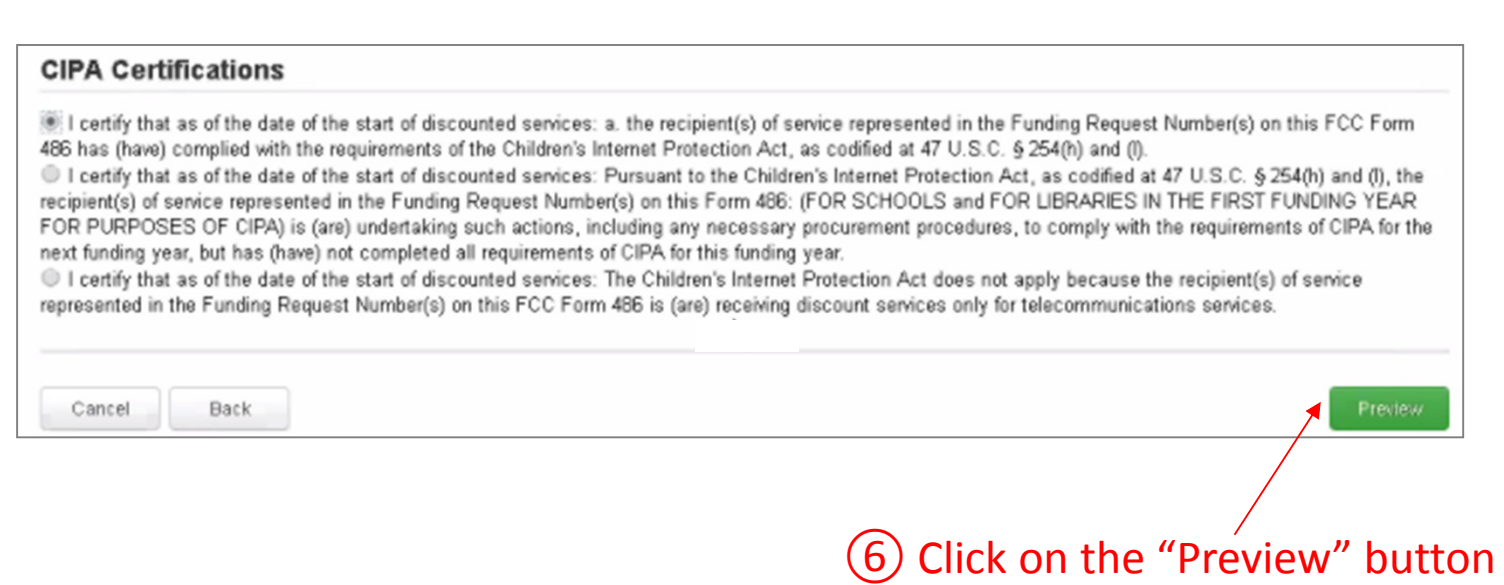

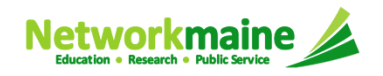

# Form 486 Section Five:Preview

*Next, you will preview and certify the form.*

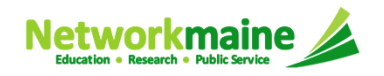

#### **Preview**

*At the bottom of the page, you will see two buttons: "Print Preview" and "Certify"* 

① Click on the "Print Preview" button and follow the instructions in the popup window to review and print a copy of your form

② Then click on the "Certify" button to certify your form

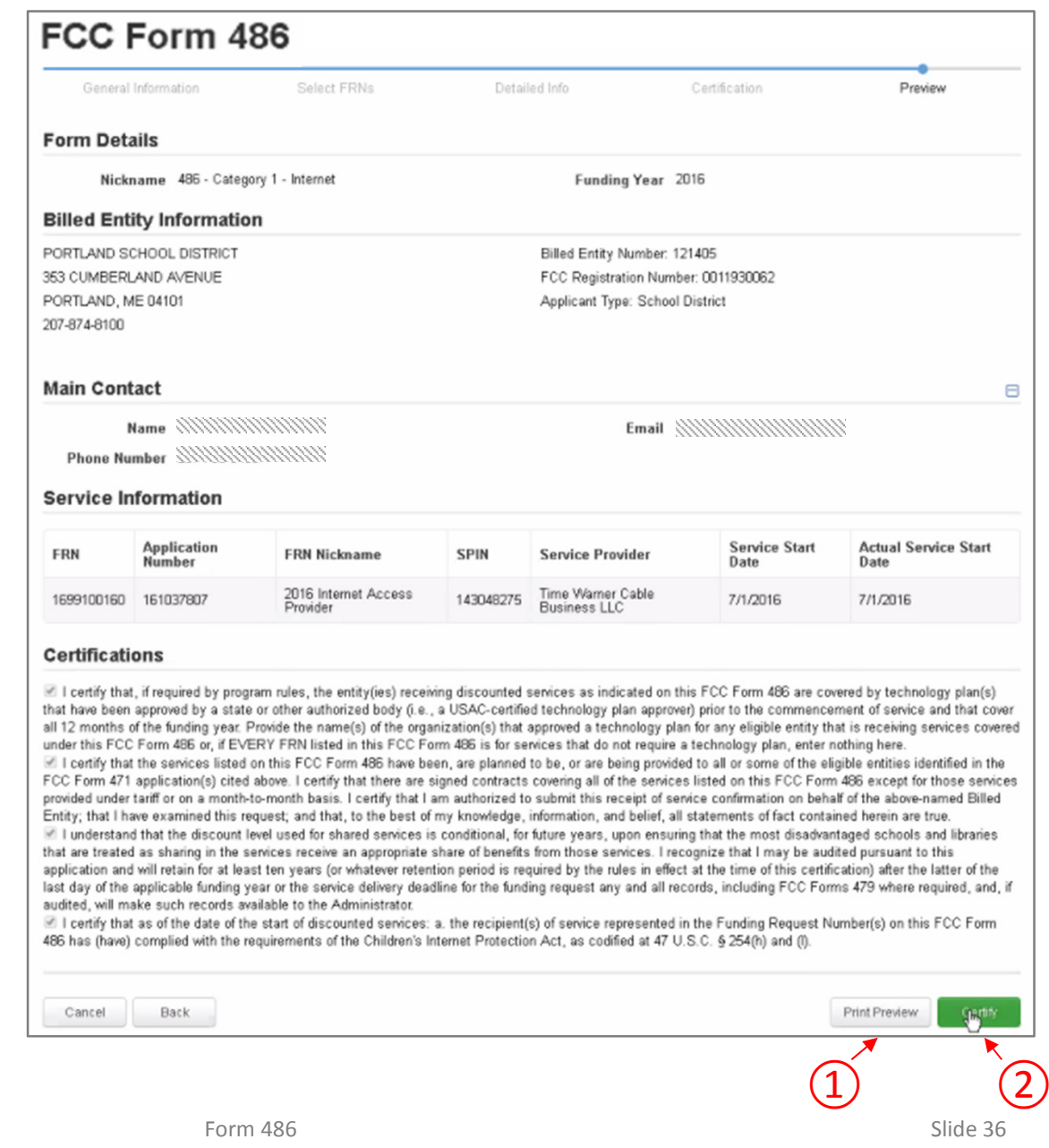

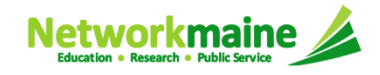

#### **Preview**

*Once you certify your form, a "Certifier Information" page will display, verifying that the form was certified.* 

*You can also print a copy of the form from this page.*

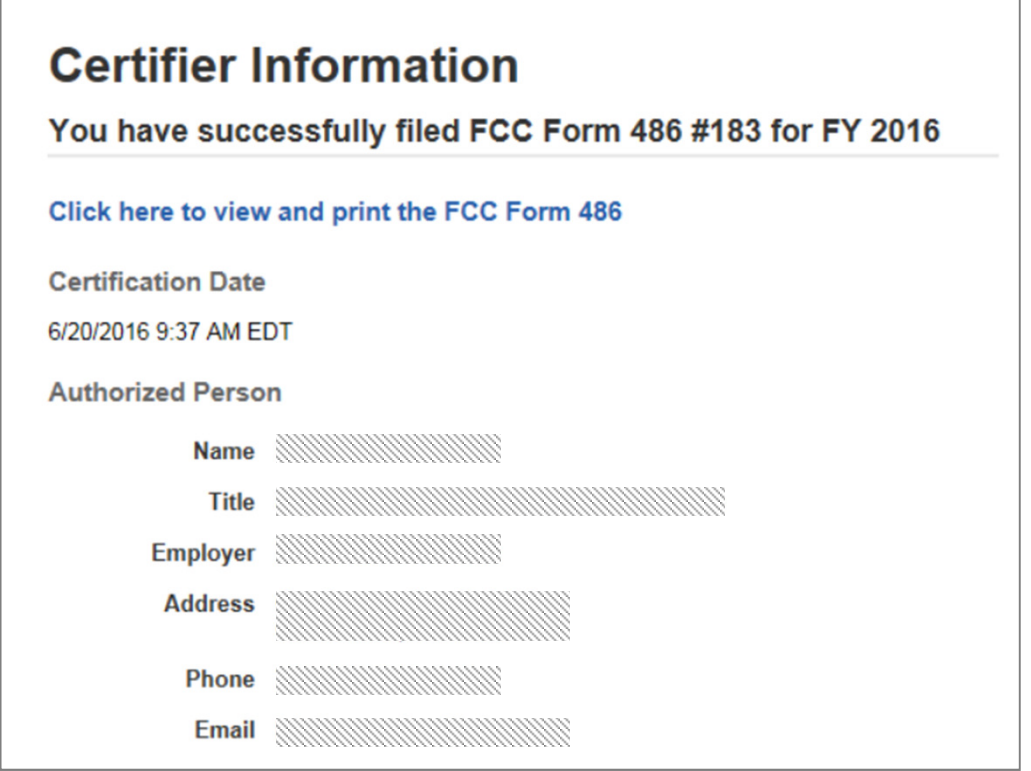

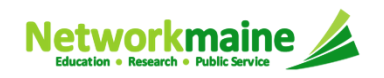

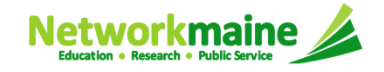

*Once a Form 486 is filed, it will appear twice in the Notifications section on the organization's landing page:*

- *1. FCC Form 486 Certification: notification that the form has been certified*
- *2. FCC Form 486 Notification Letter: notification that the form has been reviewed and approved by USAC*

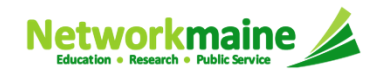

#### *To view the FCC Form 486 Certification:*

#### ① Use the "Notification Type" drop down menu to select "FCC Form 486 Certification"

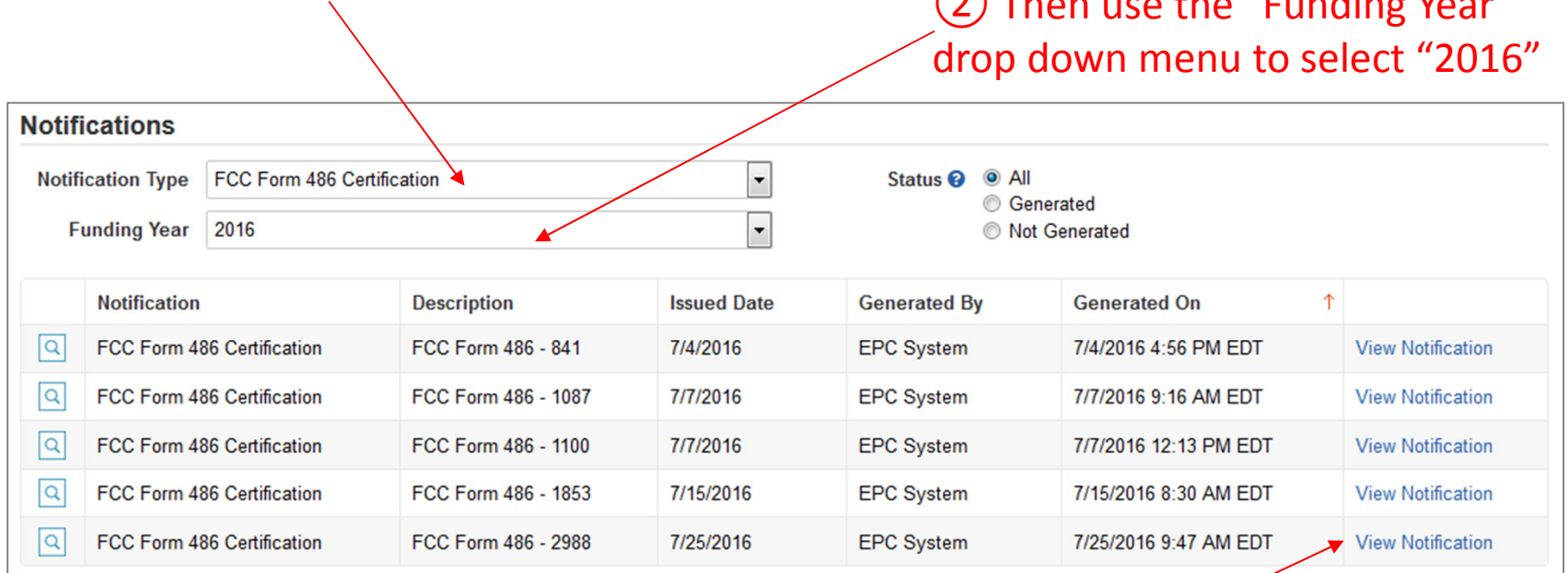

③ Click on the "View Notification" link to be taken to the notification in the organization's **News** feed

 $\Omega$  Then use the "Funding Year"

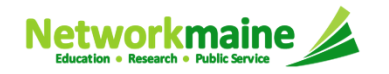

#### *In the News section, applicants will see the notification that the Form 486 was certified*

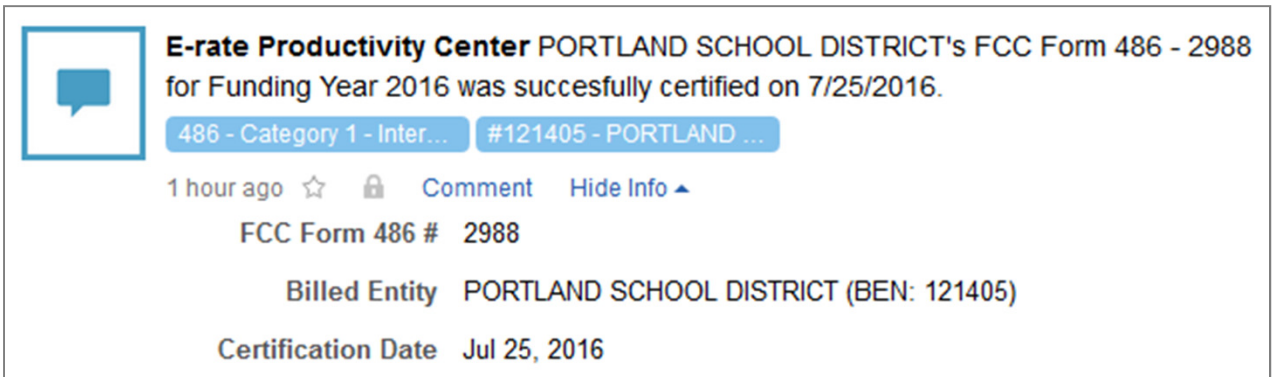

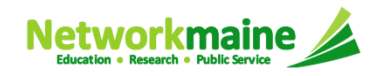

#### *To view the FCC Form 486 Notification Letter:*

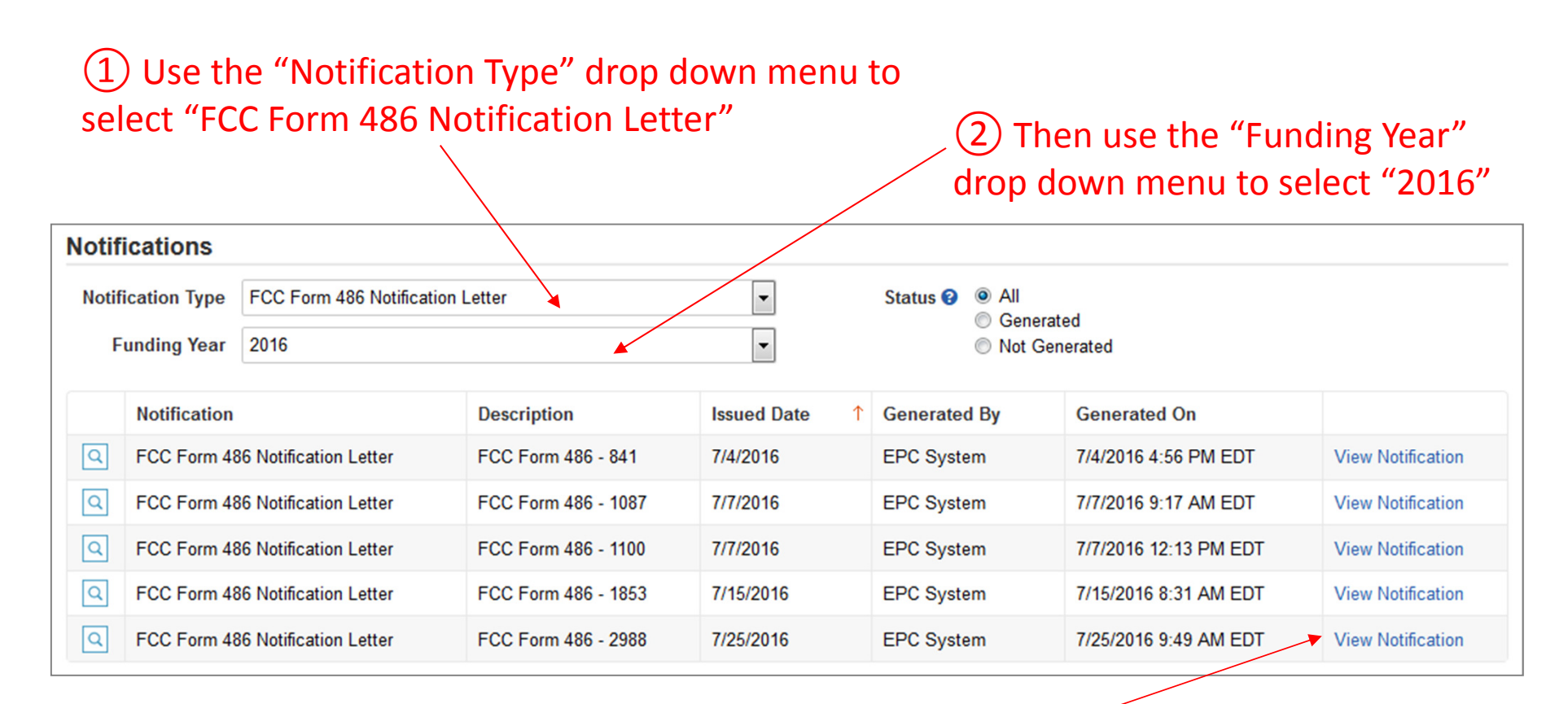

③ Click on the "View Notification" link to be taken to the notification in the organization's **News** feed

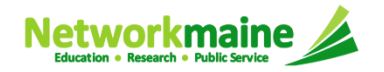

×

*In the News section, applicants will see the short text of the FCC Form 486 Notification Letter and a link to the filed Form 486* 

#### *A. The short text of the notification letter*

#### *B. A link to the Form 486*

*(the name of the Form 486 in the blue bubble)*

E-rate Productivity Center FCC Form 486 Notification Letter This FCC Form 486 Notification Letter is an acknowledgement that USAC has received and reviewed PORTLAND SCHOOL DISTRICT's FCC Form 486 - 2988 for Funding Year 2016 on 7/25/2016. Each service provider featured on approved forms will also be notified of the information submitted for the service provider.

It is important that you review this form now to make sure the information you have filed for is accurate.

Click on the date/time at the bottom of this FCC Form 486 Notification Letter to see a printable version.

#### **NEXT STEPS**

- Discuss with your service provider whether you would like discounts on your bills or to pay your bills in full and be reimbursed for discounts.

- Invoice USAC before the invoice deadline using the applicant invoice (BEAR Form -FCC Form 472) for reimbursements after paying the bills in full or the service provider invoice (SPI Form - FCC Form 474) for discounts. Whichever method you choose, you must pay your non-discount portion, as stated in Program rules. Program rules also require that participants maintain all documentation for at least ten years after delivery of discount service.

Please keep a copy of this notification for your records.

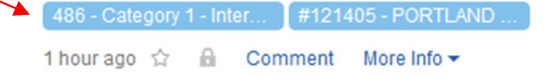

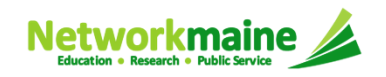

# What do I save for my files?

**★ Save all records for at least 10 years from the last date of service ★** 

- •A copy of the completed Form 486
- $\bullet$ FCC Form 486 Notification Letter
- $\bullet$ Documentation supporting CIPA compliance

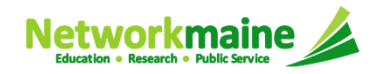